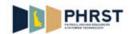

## **Reporting Time on Timesheet (Exceptions Only)**

| 1. Click the User ID field.  *User Id:  2. Enter the employee ID into the User ID field. Enter a valid value, for example "999999".  3. Click the Password field.  *Password:  4. Enter the desired information into the Password field. Enter a valid value, for example "abcd123\$".  5. Click the Sign In button.  Sign In  6. Click the Employee Self Service link.  The View By field selection indicates the period that displays on the Timesheet.  9. Use the Timesheet page to review, enter and update time.  The View By field selection indicates the period that displays on the Timesheet.  Click the View By list.  The View By field selection indicates the period that displays on the Timesheet. | Step | Action                                                                                                    |
|----------------------------------------------------------------------------------------------------|------|----------------------------------------------------------------------------------------------------|
| 2. Enter the employee ID into the User ID field.  Enter a valid value, for example "999999".  3. Click the Password field.  *Password:  4. Enter the desired information into the Password field.  Enter a valid value, for example "abcd123\$".  5. Click the Sign In button.  Sign In  6. Click the Employee Self Service link.  7. Click the Time Reporting tile.  Times Reporting  10. Use the Timesheet menu item.  Timesheet  9. Use the Timesheet page to review, enter and update time.  10. The View By field selection indicates the period that displays on the Timesheet.  Click the View By list.                                                                                                    | 1.   | Click the User ID field.                                                                                                   |
| Enter a valid value, for example "999999".  3. Click the Password field.  *Password:  4. Enter the desired information into the Password field. Enter a valid value, for example "abcd123\$".  5. Click the Sign In button.  Sign In  6. Click the Employee Self Service link.  7. Click the Time Reporting tile.  The Reporting  8. Click the Timesheet menu item.  Timesheet  9. Use the Timesheet page to review, enter and update time.  10. The View By field selection indicates the period that displays on the Timesheet.  Click the View By list.                                                                                                    |      | * User Id:                                                                                                    |
| 3. Click the Password field.  *Password:  4. Enter the desired information into the Password field. Enter a valid value, for example "abcd123\$".  5. Click the Sign In button.  Sign In  6. Click the Employee Self Service link.  Click the Time Reporting tile.  Time Reporting  8. Click the Timesheet menu item.  Timesheet  9. Use the Timesheet page to review, enter and update time.  10. The View By field selection indicates the period that displays on the Timesheet.  Click the View By list.                                                                                                    | 2.   | Enter the employee ID into the <b>User ID</b> field.                                                                       |
| * Password:  4. Enter the desired information into the Password field. Enter a valid value, for example "abcd123\$".  5. Click the Sign In button.  Sign In  6. Click the Employee Self Service link.  Time Reporting  Time Reporting tile.  Time Reporting  10. Use the Timesheet menu item.  Timesheet  9. Use the Timesheet page to review, enter and update time.  10. The View By field selection indicates the period that displays on the Timesheet.  Click the View By list.                                                                                                    |      | Enter a valid value, for example "999999".                                                                                 |
| 4. Enter the desired information into the Password field. Enter a valid value, for example "abcd123\$".  5. Click the Sign In button.  Sign In  Click the Employee Self Service link.  7. Click the Time Reporting tile.  Time Reporting  Timesheet  9. Use the Timesheet page to review, enter and update time.  10. The View By field selection indicates the period that displays on the Timesheet.  Click the View By list.                                                                                                    | 3.   | Click the <b>Password</b> field.                                                                                           |
| Enter a valid value, for example "abcd123\$".  5. Click the Sign In button.  Sign In  6. Click the Employee Self Service link.  Time Reporting tile.  8. Click the Time Reporting tile.  Time Timesheet  9. Use the Timesheet page to review, enter and update time.  10. The View By field selection indicates the period that displays on the Timesheet.  Click the View By list.                                                                                                    |      | * Password:                                                                                                    |
| 5. Click the Sign In button.  6. Click the Employee Self Service link.  7. Click the Time Reporting tile.  1. Time Reporting  1. Use the Timesheet menu item.  1. Timesheet  1. Timesheet  1. Timesheet  1. Click the Timesheet menu item.  1. Click the Timesheet page to review, enter and update time.  1. The View By field selection indicates the period that displays on the Timesheet.  1. Click the View By list.                                                                                                    | 4.   | Enter the desired information into the <b>Password</b> field.                                                              |
| 6. Click the Employee Self Service link.  7. Click the Time Reporting tile.  8. Click the Timesheet menu item.  Timesheet  9. Use the Timesheet page to review, enter and update time.  10. The View By field selection indicates the period that displays on the Timesheet.  Click the View By list.                                                                                                    |      | Enter a valid value, for example "abcd123\$".                                                                              |
| 6. Click the Employee Self Service link.  7. Click the Time Reporting tile.  8. Click the Timesheet menu item.  Timesheet  9. Use the Timesheet page to review, enter and update time.  10. The View By field selection indicates the period that displays on the Timesheet.  Click the View By list.                                                                                                    | 5.   | Click the <b>Sign In</b> button.                                                                                           |
| 7. Click the Time Reporting tile.  8. Click the Timesheet menu item.  Timesheet  9. Use the Timesheet page to review, enter and update time.  10. The View By field selection indicates the period that displays on the Timesheet.  Click the View By list.                                                                                                    |      | Sign In                                                                                                    |
| 7. Click the Time Reporting tile.  8. Click the Timesheet menu item.  Timesheet  9. Use the Timesheet page to review, enter and update time.  10. The View By field selection indicates the period that displays on the Timesheet.  Click the View By list.                                                                                                    | 6.   | Click the Employee Self Service link.                                                                                      |
| 7. Click the Time Reporting tile.  8. Click the Timesheet menu item.  Timesheet  9. Use the Timesheet page to review, enter and update time.  10. The View By field selection indicates the period that displays on the Timesheet.  Click the View By list.                                                                                                    |      |                                                                                                    |
| 7. Click the Time Reporting tile.  8. Click the Timesheet menu item.  Timesheet  9. Use the Timesheet page to review, enter and update time.  10. The View By field selection indicates the period that displays on the Timesheet.  Click the View By list.                                                                                                    |      |                                                                                                    |
| 7. Click the Time Reporting tile.  8. Click the Timesheet menu item.  Timesheet  9. Use the Timesheet page to review, enter and update time.  10. The View By field selection indicates the period that displays on the Timesheet.  Click the View By list.                                                                                                    |      | Employee Self Service                                                                                                    |
| 8. Click the Timesheet menu item.  Timesheet  9. Use the Timesheet page to review, enter and update time.  10. The View By field selection indicates the period that displays on the Timesheet.  Click the View By list.                                                                                                    |      |                                                                                                    |
| 8. Click the Timesheet menu item.  9. Use the Timesheet page to review, enter and update time.  10. The View By field selection indicates the period that displays on the Timesheet.  Click the View By list.                                                                                                    | 7.   |                                                                                                    |
| 9. Use the <b>Timesheet</b> page to review, enter and update time.  10. The <b>View By</b> field selection indicates the period that displays on the <b>Timesheet</b> .  Click the <b>View By</b> list.                                                                                                    |      |                                                                                                    |
| 9. Use the <b>Timesheet</b> page to review, enter and update time.  10. The <b>View By</b> field selection indicates the period that displays on the <b>Timesheet</b> .  Click the <b>View By</b> list.                                                                                                    |      |                                                                                                    |
| 9. Use the <b>Timesheet</b> page to review, enter and update time.  10. The <b>View By</b> field selection indicates the period that displays on the <b>Timesheet</b> .  Click the <b>View By</b> list.                                                                                                    |      |                                                                                                    |
| 9. Use the <b>Timesheet</b> page to review, enter and update time.  10. The <b>View By</b> field selection indicates the period that displays on the <b>Timesheet</b> .  Click the <b>View By</b> list.                                                                                                    | 8    | Click the Timesheet menu item                                                                                              |
| <ul> <li>9. Use the <b>Timesheet</b> page to review, enter and update time.</li> <li>10. The <b>View By</b> field selection indicates the period that displays on the <b>Timesheet</b>.</li> <li>Click the <b>View By</b> list.</li> </ul>                                                                                                    | 0.   |                                                                                                    |
| 10. The <b>View By</b> field selection indicates the period that displays on the <b>Timesheet</b> .  Click the <b>View By</b> list.                                                                                                    |      |                                                                                                    |
| Click the <b>View By</b> list.                                                                                                    |      |                                                                                                    |
|                                                                                                    | 10.  | The <b>View By</b> field selection indicates the period that displays on the <b>Timesheet</b> .                            |
|                                                                                                    |      | Click the View By list.                                                                                                    |
| 11 77 16 16 1 6 1 7 11 17 1 1 1 1 1 1 1                                                                                                    |      |                                                                                                    |
| 11. The default for this field is <b>Week</b> . Available values for the <b>View By</b> field are <b>Day</b> , <b>Calendar Period</b> , and <b>Week</b> .                                                                                                    | 11.  | The default for this field is <b>Week</b> . Available values for the <b>View By</b> field are <b>Day</b> , <b>Calendar</b> |

Date Created: 10/5/2017 9:45 AM

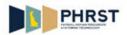

| Step | Action                                                                                                    |
|------|----------------------------------------------------------------------------------------------------|
| 12.  | The <b>Date</b> field defaults to Sunday (first day of week) of the current week; however, this date may be changed.                                                                                |
|      | The <b>Date</b> field should be changed to reflect the beginning of the pay period being reported.                                                                                                  |
| 13.  | Click the <b>Refresh</b> button to change the dates displayed on the <b>Timesheet</b> based on the date entered in the <b>Date</b> field.                                                           |
| 14.  | Use the <b>&lt;<pre>revious</pre></b> Week and Next Week>> links to view the previous or next time reporting periods.                                                                               |
|      | <b>Note:</b> Links will change based on the <b>View By</b> option that is selected.                                                                                                    |
| 15.  | The <b>Reported Hours</b> field displays the number of hours reported for the specified period on the <b>Timesheet</b> .                                                                            |
|      | This field displays 0.00 until the time has been submitted.                                                                                                    |
| 16.  | The <b>Scheduled Hours</b> field displays the number of hours based on the work schedule.                                                                                                    |
|      | If no schedule exists, <b>Scheduled Hours</b> displays 0.00.                                                                                                    |
| 17.  | Use the <b>Timesheet</b> to input the hours worked for the specified date as well as assigning the appropriate Time Reporting Code ( <b>TRC</b> ).                                                  |
|      | Exception Hourly employees with a <b>Work Schedule</b> only need to report exceptions to their schedule. If no exceptions to the <b>Work Schedule</b> exist, no time entry is required.             |
|      | Positive time reporters must enter all time worked on the <b>Timesheet</b> .                                                                                                    |
| 18.  | Use <b>TRCs</b> to report time and leave. Enter TRCs directly in the field or use the lookup button to ensure valid <b>TRCs</b> are selected.                                                       |
|      | <b>Note:</b> If a non-existent <b>TRC</b> is entered directly in the field an error message displays.                                                                                               |
| 19.  | Enter Combination Code and/or edit ChartFields only if instructed by your Timekeeper.                                                                                                    |
| 20.  | The <b>Wilmington Wage Tax</b> checkbox flags the row's hours as being subject to Wilmington Wage Tax.                                                                                              |
|      | <b>Note:</b> If you do not reside or regularly work within the City of Wilmington and are reporting occasional time worked within the City, contact your Timekeeper for the appropriate use of this |
|      | checkbox.                                                                                                    |
| 21.  | The <b>Submit</b> button saves the Reported Time for processing.                                                                                                    |
| 22.  | Click the Reported Time Status tab.  Reported Time Status                                                                                                    |
| 23.  | After clicking the <b>Submit</b> button, the <b>Reported Time Status</b> section will display the Reported Time by date with a status of <b>Submitted.</b>                                          |

Page 2 Date Created: 10/5/2017 9:45 AM

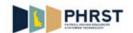

| Step | Action                                                                                                    |
|------|----------------------------------------------------------------------------------------------------|
| 24.  | Click the Summary tab.                                                                                                    |
|      | Summary                                                                                                    |
| 25.  | The <b>Reported Time Summary</b> section displays categories of Total REG and Total Overtime only when reported.                                                                                                    |
|      | Values are displayed in <b>Total Reported Hours</b> when Hours are reported on the Timesheet.                                                                                                    |
|      | Values are displayed in <b>Total Scheduled Hours</b> if the employee is assigned a Schedule.                                                                                                    |
|      | Values are displayed in <b>Schedule Deviation</b> when there is a difference between the <b>Reported Hours</b> and the <b>Scheduled Hours</b> .                                                                                                    |
| 26.  | Click the Leave/Compensatory Time tab.                                                                                                    |
|      | Leave / Compensatory Time                                                                                                    |
| 27.  | The Leave and Compensatory Time Balances section displays Sick, Vacation, and Comp Time Balances.                                                                                                    |
|      | The <b>Balances</b> section only displays balances for leave plans in which the employee is enrolled.                                                                                                    |
| 28.  | Comp Time balances change after Time Administration runs and will be updated based on the View By date entered on the Timesheet. Comp Time balances may change by refreshing the View By date.                                                                                                    |
| 29.  | Some employees have Work Schedules associated with their time reporting. If a day has scheduled time, but no time is reported on the <b>Timesheet</b> , the scheduled time is paid.                                                                                                    |
|      | If there are no exceptions for the week, there is no need to enter any time.                                                                                                    |
|      | If time is manually entered on the timesheet for a scheduled day, only the hours entered are paid. Therefore, when entering Exceptions, all Scheduled Hours for that day must be accounted for. For example, if you are scheduled to work 7.5 hours and you worked 5 hours and took 2.5 hours of leave, you must also enter 2.5 hours of ALT and 5 hours of REG. |
|      | Check with your Timekeeper on how to enter time on Pay Periods that include a State Holiday.                                                                                                    |
| 30.  | In this example, Alvin Thawley worked his normal scheduled hours ( <b>7.5 REG</b> ) with no exceptions.                                                                                                    |
|      | If there are no exceptions for the week, there is no need to enter any time.                                                                                                    |
| 31.  | Click the Next Week link.  Next Week                                                                                                    |

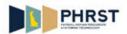

| Step | Action                                                                                                    |
|------|----------------------------------------------------------------------------------------------------|
| 32.  | In this example, Alvin Thawley worked his normal hours (7.5 REG) with the exceptions of Tuesday, she took (7.5 ALT) and Thursday, she worked (5.5 REG) and took (2.0 SLT). |
|      | Let's enter Alvin Thawley's time for the week of September 23rd. Click in the <b>Hours</b> field for Tuesday.                                                              |
| 22   | Extended desired information into the Wester Cold                                                                                                    |
| 33.  | Enter the desired information into the <b>Hours</b> field.                                                                                                    |
|      | Enter a valid value, for example "7.50".                                                                                                    |
| 34.  | Click in the TRC field.                                                                                                    |
| 35.  | Enter the desired information into the TRC field.                                                                                                    |
|      | Enter a valid value, for example "ALT".                                                                                                    |
| 36.  | Click the <b>Add a new row</b> button.                                                                                                    |
| 37.  | Click in the <b>Hours</b> field for Thursday.                                                                                                    |
| 38.  | Enter the desired information into the <b>Hours</b> field.                                                                                                    |
|      | Enter a valid value, for example "2.0".                                                                                                    |
| 39.  | Click in the TRC field.                                                                                                    |
| 40.  | Enter the desired information into the <b>TRC</b> field.                                                                                                    |
|      | Enter a valid value, for example "SLT".                                                                                                    |
| 41.  | Click the <b>Add a new row</b> button.                                                                                                    |
| 42.  | Click in the <b>Hours</b> field for Thursday.                                                                                                    |
| 43.  | Enter the desired information into the <b>Hours</b> field.                                                                                                    |
|      | Enter a valid value, for example "5.5".                                                                                                    |
| 44.  | Click in the TRC field.                                                                                                    |
| 45.  | In this example, an invalid <b>Time Reporting Code</b> is being entered.                                                                                                   |
|      | Enter the desired information into the <b>TRC</b> field.                                                                                                    |
|      | Enter a valid value, for example "REG".                                                                                                    |

Page 4 Date Created: 10/5/2017 9:45 AM

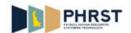

| Step | Action                                                                                                    |
|------|----------------------------------------------------------------------------------------------------|
| 46.  | Click the Submit button.  Submit                                                                                                    |
| 47.  | Click the <b>OK</b> button.                                                                                                    |
| 48.  | Notice the <b>Reported Hours</b> field now reflects the <b>15.00</b> hours just submitted. <b>Note:</b> The days not reported will be processed from the work schedule and holiday schedule |
|      | when Time Administration runs.                                                                                                    |
| 49.  | After submitting the <b>Timesheet</b> , the TRCs are reordered alphabetically.                                                                                                    |
| 50.  | The <b>Reported Time Status</b> section is now populated.                                                                                                    |
| 51.  | Click the scrollbar.                                                                                                    |
| 52.  | The Reported Time Summary section displays details of the Total REG, Total Reported Hours, Total Scheduled Hours, and Schedule Deviation.                                                   |
|      | Note: Total Reported Hours reflects the 15.00 hours submitted.                                                                                                    |
| 53.  | Notice the <b>Vacation</b> balance value has updated to reflect the 7.50 hours of ALT submitted on the Timesheet.                                                                           |
| 54.  | Notice the <b>Sick</b> balance value has updated to reflect the 2 hours of SLT submitted on the Timesheet.                                                                                  |
| 55.  | Congratulations! You now know how to:  - Navigate to the <b>Timesheet</b> page Enter time on the <b>Timesheet</b> View Leave Balance information.                                           |
|      | End of Procedure.                                                                                                    |